## Novell Asistente de migración de **Netware**®

www.novell.com

19 de diciembre de 2003

7.0

GUÍA DE ADMINISTRACIÓN

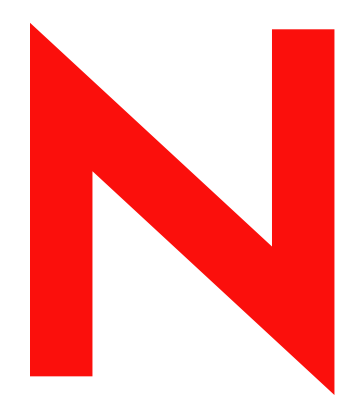

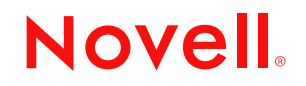

#### **Notificaciones legales**

Novell, Inc. no otorga ninguna garantía respecto al contenido o el uso de esta documentación y específicamente renuncia a cualquier garantía explícita o implícita de comercialización o adecuación para un fin determinado. Asimismo, Novell, Inc. se reserva el derecho a revisar esta publicación y a realizar cambios en su contenido en cualquier momento, sin obligación de notificar tales cambios a ninguna persona o entidad.

Además, Novell, Inc. no ofrece ninguna garantía con respecto a ningún software, y rechaza específicamente cualquier garantía explícita o implícita de comercialización o adecuación para un fin determinado. Por otra parte, Novell, Inc. se reserva el derecho a realizar cambios en cualquiera de las partes o en la totalidad del software de Novell en cualquier momento, sin obligación de notificar tales cambios a ninguna persona ni entidad.

Queda prohibida la exportación o reexportación de este producto si con ello se vulnerasen las normas y regulaciones vigentes, incluidas, sin limitación alguna, las regulaciones de exportación de los Estados Unidos y las leyes de su país de residencia.

Copyright © 2001-2003 Novell, Inc. Reservados todos los derechos. Ninguna parte de esta publicación puede ser reproducida, fotocopiada, almacenada en un sistema de recuperación o transmitida sin la expresa autorización por escrito del editor.

Números de patentes de los EE.UU. 5.157.663; 5.349.642; 5.455.932; 5.553.139; 5.553.143; 5.572.528; 5.594.863; 5.608.903;5.633.931; 5.652.854; 5.671.414; 5.677.851; 5.692.129; 5.701.459; 5.717.912; 5.758.069; 5.758.344; 5.781.724; 5.781.733; 5.784.560; 5.787.439; 5.818.936; 5.828.882; 5.832.274; 5.832.275; 5.832.483; 5.832.487; 5.859.978; 5.870.561; 5.870.739; 5.873.079; 5.878.415; 5.884.304; 5.893.118; 5.903.650; 5.903.720; 5.905.860; 5.910.803; 5.913.025; 5.913.209; 5.915.253; 5.925.108; 5.933.503; 5.933.826; 5.946.002; 5.946.467; 5.956.718; 5.956.745; 5.964.872; 5.974.474; 5.983.223; 5.983.234; 5.987.471; 5.991.810; 6.002.398; 6.014.667; 6.016.499; 6.023.586; 6.029.247; 6.052.724; 6.061.726; 6.061.740; 6.061.743; 6.065.017; 6.081.774; 6.081.814; 6.094.672; 6.098.090; 6.105.062; 6.105.069; 6.105.132; 6.115.039; 6.119.122; 6.144.959; 6.151.688; 6.157.925; 6.167.393; 6.173.289; 6.216.123; 6.219.652; 6.233.859; 6.247.149; 6.269.391; 6.286.010; 6.308.181; 6.314.520; 6.324.670; 6.338.112; 6.345.266; 6.353.898; 6.424.976; 6.466.944; 6.477.583; 6.477.648; 6.484.186; 6.496.865; 6.510.450; 6.516.325; 6.519.610; 6.532.451; 6.532.491; 6.539.381; RE37.178. Patentes pendientes.

Novell, Inc. 1800 South Novell Place Provo, UT 84606 EE.UU.

www.novell.com

Guía de administración del Asistente de migración de Netware 7.0 19 de diciembre de 2003

**Documentación en línea:** Para acceder a la documentación en línea de éste y otros productos de Novell y obtener actualizaciones, consulte www.novell.com/documentation.

#### **Marcas comerciales de Novell**

BorderManager es una marca comercial registrada de Novell, Inc. en los Estados Unidos y en otros países.

ConsoleOne es una marca comercial registrada de Novell, Inc. en los Estados Unidos y en otros países.

Internetwork Packet Exchange e IPX son marcas comerciales de Novell, Inc.

Netware es marca comercial registrada de Novell, Inc. en los Estados Unidos y en otros países.

Módulo cargable de Netware y NLM son marcas comerciales de Novell, Inc.

Novell es una marca comercial registrada de Novell, Inc. en los Estados Unidos y en otros países.

Cliente Novell es marca comercial de Novell, Inc.

Servicios del Directorio de Novell y NDS son marcas comerciales registradas de Novell, Inc. en los Estados Unidos y en otros países.

Servicios distribuidos de impresión de Novell es una marca comercial y NDPS es una marca comercial registrada de Novell, Inc en los EE.UU. y en otros países.

Novell Technical Services es una marca de servicio de Novell, Inc.

Storage Management Services (Servicios de gestión de almacenamiento) y SMS son marcas comerciales de Novell, Inc.

ZENworks es marca comercial registrada de Novell, Inc. en los Estados Unidos y en otros países.

#### **Marcas comerciales de otras compañías**

Todas las marcas comerciales de otros fabricantes son propiedad de sus respectivas empresas.

Guía de administración del Asistente de migración de NetWare 7.0

## **Contenido**

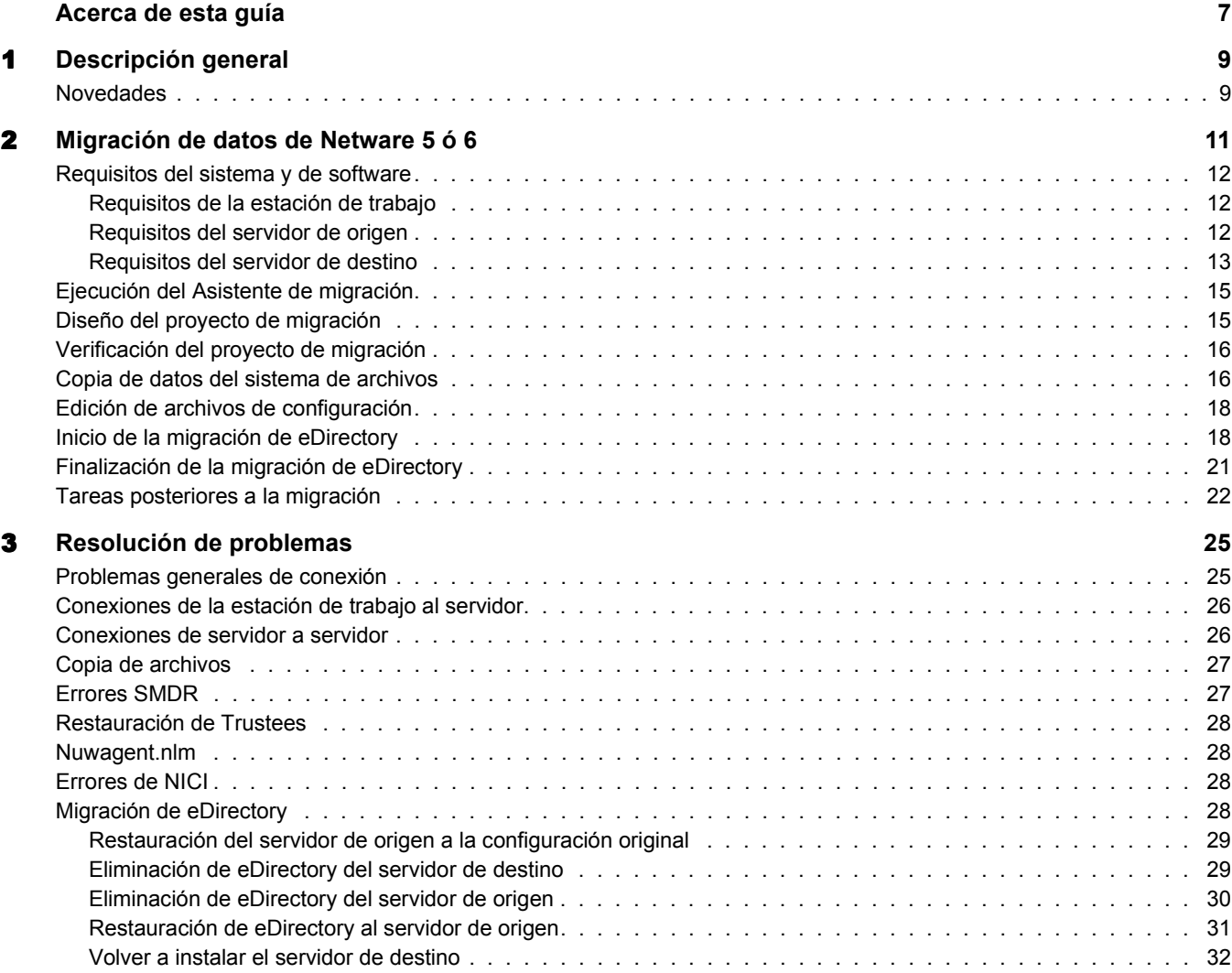

## <span id="page-6-0"></span>**Acerca de esta guía**

En esta guía se describe cómo utilizar el Asistente de migración de Netware® de Novell® para copiar datos de un servidor Netware en otro servidor Netware de la red. Está dirigida a los administradores de red y se divide en las secciones siguientes:

- [Capítulo 1, "Descripción general", en la página 9](#page-8-2) describe las funciones del Asistente de migración de Netware de Novell.
- [Capítulo 2, "Migración de datos de Netware 5 ó 6", en la página 11](#page-10-1) describe los requisitos previos y las instrucciones para migrar datos de un servidor Netware 5 o Netware 6.
- [Capítulo 3, "Resolución de problemas", en la página 25](#page-24-2) ofrece soluciones para resolver los errores producidos durante la migración.

#### **Documentación adicional**

La documentación completa de Netware 6.5 está disponible en línea en el [sitio Web de](http://www.novell.com/documentation/spanish/nw65)  [documentación del producto Netware 6.5 de Novell](http://www.novell.com/documentation/spanish/nw65) (http://www.novell.com/documentation/ spanish/nw65).

El departamento de Educación de Novell ofrece diferentes cursos que le ayudarán a rentabilizar su inversión en Netware . Para obtener una descripción de los cursos, información detallada y ubicaciones de los eventos de formación, visite el [sitio Web del departamento de Educación de](http://www.novell.com/education/netware6)  [Novell](http://www.novell.com/education/netware6) (http://www.novell.com/education/netware6).

#### **Actualizaciones de la documentación**

Para obtener la versión más reciente de la *Guía de administración del Asistente de migración de Netware 7.0*, consulte la [documentación en línea del Asistente de migración de Netware 7.0](http://www.novell.com/documentation/spanish/migwiz70/) (http://www.novell.com/documentation/spanish/migwiz70/).

#### **Convenciones de la documentación**

En esta documentación, un símbolo de mayor que (>) se utiliza para separar las acciones que componen un mismo paso y los elementos en una vía de referencias cruzadas.

Un símbolo de marca comercial  $(\mathbb{R}, \mathbb{M}, \text{etc.})$  indica una marca comercial de Novell. Un asterisco (\*) indica una marca comercial de otro fabricante.

Cuando el nombre de una vía puede escribirse con una barra inclinada inversa en algunas plataformas y con una barra inclinada en otras, se utilizará la barra inclinada inversa. Los usuarios de plataformas que deban utilizar barras inclinadas, por ejemplo UNIX\*, deberán emplearlas según lo requiera el software.

# <span id="page-8-2"></span><span id="page-8-0"></span>**1 Descripción general**

El Asistente de migración de Netware® de Novell® permite copiar datos de un servidor Netware en otro servidor Netware de la red.

[Migración de datos de Netware 5 ó 6](#page-10-1): el Asistente de migración migra el sistema de archivos y la base de datos eDirectory de un servidor Netware 5, 6 ó 6.5 de origen a un servidor Netware 6 ó 6.5 de destino más rápido y fiable. Una vez migrado NDS, el servidor de destino reemplaza al servidor de origen de la red y asume su identidad.

Los servidores de destino válidos deben ejecutar Netware 6.0 ó 6.5 si la migración se realiza desde un servidor Netware 5 de origen. Si la migración se lleva a cabo desde Netware 6, los servidores de destino válidos deben ejecutar Netware 6. Las migraciones de Netware 6 a Netware 6.5 se pueden realizar de dos formas:

- $\bullet$  Migre de un servidor Netware 6.0 de origen a un servidor Netware 6.0 de destino y, a continuación, actualice el servidor de destino a Netware 6.5 con una actualización in situ o remota.
- Actualice el servidor Netware 6.0 de origen a Netware 6.5 con una actualización in situ o remota y, a continuación, migre el servidor Netware 6.5 de origen actualizado a un servidor Netware 6.5 de destino.

Importante: Para realizar una migración desde un servidor Netware 3 ó 4 de origen, o para realizar una migración a un servidor Netware 5 de destino, utilice la utilidad Asistente de migración versión 6.5.

## <span id="page-8-1"></span>**Novedades**

El Asistente de migración 7.0 se ha actualizado con las siguientes nuevas funciones:

 El Asistente de migración 7.0 acelera el procedimiento de copia de archivos mediante la aplicación de varios hilos al determinar el tamaño de los archivos mientras se realiza la copia.

En versiones anteriores del Asistente de migración, el procedimiento de copia de archivos no se inicia hasta que se haya descubierto por completo el tamaño de los archivos. Con el Asistente de migración 7.0, el procedimiento de copia y la determinación del tamaño de los archivos se producen de forma simultánea.

 Con el Asistente de migración 7.0, la transferencia de claves de NICI durante la migración puede realizarse a través del cable.

En las versiones anteriores del Asistente de migración era necesaria la utilización de un disquete de intercambio para transferir claves de NICI. El Asistente de migración 7.0 también proporciona la opción de utilizar el disquete de intercambio si se desea, pero ahora la transferencia puede realizarse con rapidez y seguridad a través del cable.

- El Asistente de migración 7.0 muestra un listado de carpetas creadas, volúmenes depositados y carpetas depositadas durante la fase de verificación de la migración.
- El Asistente de migración 7.0 tiene la capacidad de actualizar la información de Zen for Servers durante el proceso de migración.

## <span id="page-10-1"></span><span id="page-10-0"></span>2 **Migración de datos de Netware 5 ó 6**

Al migrar datos de un servidor Netware® 5 ó 6 de origen a un servidor Netware de destino, el Asistente de migración de Netware 7.0 de Novell® copia el sistema de archivos y la base de datos eDirectory® del servidor de origen en el servidor Netware de destino recién instalado.

Una vez migrados el sistema de archivos y la base de datos eDirectory del servidor de origen al de destino, el servidor de origen se apagará automáticamente y el servidor de destino se rearrancará y asumirá el nombre y la identidad del servidor de origen en la red existente.

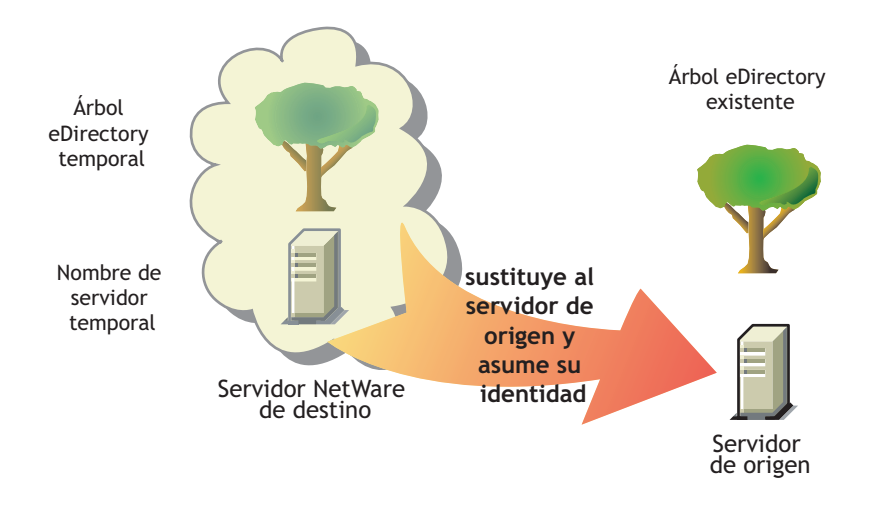

Antes de migrar los datos, debe instalar un servidor Netware de destino en un árbol eDirectory temporal, que es simplemente un árbol que contiene un servidor con una instalación básica de Netware, sin productos adicionales instalados (a parte de  $SMS^{TM}$  y otros productos por defecto).

Para migrar datos de Netware 5 ó 6, lleve a cabo las tareas siguientes en el orden en que aparecen:

- 1. [Requisitos del sistema y de software \(en la página 12\).](#page-11-0)
- 2. [Ejecución del Asistente de migración \(en la página 15\)](#page-14-0).
- 3. [Diseño del proyecto de migración \(en la página 15\).](#page-14-1)
- 4. [Verificación del proyecto de migración \(en la página 16\)](#page-15-0).
- 5. [Copia de datos del sistema de archivos \(en la página 16\)](#page-15-1).
- 6. [Edición de archivos de configuración \(en la página 18\)](#page-17-0).
- 7. [Inicio de la migración de eDirectory \(en la página 18\).](#page-17-1)
- 8. [Finalización de la migración de eDirectory \(en la página 21\)](#page-20-0).
- 9. [Tareas posteriores a la migración \(en la página 22\)](#page-21-0).

## <span id="page-11-0"></span>**Requisitos del sistema y de software**

#### <span id="page-11-1"></span>**Requisitos de la estación de trabajo**

 $\Box$  Estación de trabajo Windows NT (4.0 o posterior), Windows 2000 o Windows XP Professional Edition con 50 MB de espacio libre en el disco.

Si se ejecuta en una estación de trabajo Windows 2000, deberá instalarse Service Pack 2 o posterior.

La utilidad Asistente de migración no funciona con Windows XP Home Edition ni con Windows 95/98.

 $\Box$  Software del Cliente Novell<sup>TM</sup> instalado y conectado a la red.

Las estaciones de trabajo Windows NT/2000/XP deben ejecutar el Cliente Novell para Windows NT/2000/XP versión 4.9 o posterior.

Para comprobar la versión del Cliente Novell, haga clic con el botón derecho del ratón en el icono N de la barra de herramientas de la estación de trabajo y, a continuación, en Propiedades del Cliente Novell > Cliente. Para descargar el Cliente más reciente, visite el [sitio Web de](http://download.novell.com)  [descargas de software de Novell](http://download.novell.com) (http://download.novell.com).

 $\Box$  Si se ejecuta en una estación de trabajo Windows NT 4.0, deberán estar instalados los controladores de la base de datos Jet de Microsoft\*.

Si dichos controladores no están instalados en la estación de trabajo NT 4.0, pueden descargarse desde www.microsoft.com/downloads, buscando la actualización de Service Pack 3 de Jet 4.0.

Componentes de acceso a datos de Microsoft (MDAC) 2.7 instalado en la estación de trabajo.

Si MDAC 2.7 no está instalado en la estación de trabajo, puede descargarse desde www.microsoft.com/downloads.

- $\Box$  (Condicional) Si va a realizar la migración desde Netware 4, el protocolo IPX<sup>TM</sup> debe estar configurado en la estación de trabajo del Cliente Novell.
- $\Box$  Para un rendimiento óptimo, se recomienda que el servidor de origen, el servidor de destino y la estación cliente estén conectados a un segmento de LAN común.

#### <span id="page-11-2"></span>**Requisitos del servidor de origen**

El servidor de origen es el servidor Netware que contiene los archivos, los volúmenes y los objetos eDirectory que se copiarán en el servidor Netware de destino. Los servidores de origen válidos pueden ejecutar Netware 5.0, 5.1, 6.0 ó 6.5. Las migraciones a un servidor Netware 6.5 de destino pueden realizarse correctamente desde un servidor Netware 5.0, 5.1, 6.0 ó 6.5 de origen. Sin embargo, la migración de Netware 6.0 a Netware 6.5 se debe realizar de una de las siguientes formas:

- $\bullet$  Migre de un servidor Netware 6.0 de origen a un servidor Netware 6.0 de destino y, a continuación, actualice el servidor de destino a Netware 6.5 con una actualización in situ o remota.
- Actualice el servidor Netware 6.0 de origen a Netware 6.5 con una actualización in situ o remota y, a continuación, migre el servidor Netware 6.5 de origen actualizado a un servidor Netware 6.5 de destino.

Importante: Para realizar una migración desde un servidor Netware 3 ó 4, utilice la utilidad Asistente de migración versión 6.5.

□ Utilice ConsoleOne<sup>®</sup> para verificar que dispone de derechos de Supervisión sobre el sistema de archivos del servidor de origen y sobre el propio servidor de origen.

Advertencia: Al migrar un servidor Netware 6.0 con eDirectory™ versión 8.6.2 a un servidor Netware 6.0 nuevo con eDirectory 8.6.2, es posible que aparezca un error de eDirectory<sup>®</sup> que indica que no puede copiar un objeto de eDirectory porque no dispone de los derechos correctos. Esto puede ocurrir aunque haya entrado como administrador.

Este problema se resuelve al instalar eDirectory versión 8.7 en el servidor y ejecutar de nuevo la migración.

Actualice el servidor de origen con el paquete de soporte de Netware más reciente.

Las actualizaciones están disponibles en la [página principal del paquete de soporte](http://support.novell.com/tools/csp)  [robustecido](http://support.novell.com/tools/csp) (http://support.novell.com/tools/csp).

- Las aplicaciones, productos o servicios (software antivirus, software de copia de seguridad, etc.) que se ejecutan en el servidor en el que se realiza la migración deben apagarse antes de iniciar la migración.
- $\Box$  Cargue DSREPAIR y ejecute las tres opciones siguientes:
	- Reparación completa sin supervisión
	- Sincronización horaria
	- Informe del estado de la sincronización

Asegúrese de que estas tareas finalicen sin errores.

 $\Box$  Realice copias de seguridad de eDirectory y de todos los datos.

#### <span id="page-12-0"></span>**Requisitos del servidor de destino**

El servidor de destino es el nuevo equipo que recibirá los datos del servidor de origen. Este servidor debe estar instalado en un árbol temporal.

Una vez migrados los datos del servidor de origen al servidor de destino, éste se rearrancará y el Asistente de migración modificará automáticamente el archivo autoexec.ncf del servidor de destino para incluir el nombre del servidor de origen y el ID del servidor/número de IPX interno. No es necesario que los modifique de forma manual.

Los servidores de destino válidos pueden ejecutar Netware 6.0 y 6.5. El Asistente de migración 7.0 no permite la migración a los servidores Netware 4 ó 5 de destino. Si la migración se realiza desde Netware 6.0, los servidores de destino válidos deben ejecutar Netware 6.0. Las migraciones de Netware 6.0 a Netware 6.5 pueden realizarse de una de las siguientes formas:

- $\bullet$  Migre de un servidor Netware 6.0 de origen a un servidor Netware 6.0 de destino y, a continuación, actualice el servidor de destino a Netware 6.5 con una actualización in situ o remota.
- Actualice el servidor Netware 6.0 de origen a Netware 6.5 con una actualización in situ o remota y, a continuación, migre el servidor Netware 6.5 de origen actualizado a un servidor Netware 6.5 de destino.

Importante: Para realizar una migración a un servidor Netware 5, utilice la utilidad Asistente de migración versión 6.5.

- $\Box$  Instale el servidor de destino con el sistema operativo Netware al que va a migrar.
	- Para obtener instrucciones sobre la instalación de Netware 6.0, consulte la *[Guía de](http://www.novell.com/documentation/spanish/nw6p/index.html?page=/documentation/spanish/nw6p/setupenu/data/hz8pck9v.html)  [instalación y descripción general de Netware 6](http://www.novell.com/documentation/spanish/nw6p/index.html?page=/documentation/spanish/nw6p/setupenu/data/hz8pck9v.html)* (http://www.novell.com/documentation/ spanish/nw6p/index.html?page=/documentation/spanish/nw6p/setupenu/data/ hz8pck9v.html).

Seleccione la opción Servidor de migración previa que se describe en Selección del tipo de instalación en la *Guía de instalación y descripción general de Netware 6* durante la instalación de Netware 6. A continuación, seleccione la opción de personalización para verificar que dispone de espacio suficiente en el servidor de destino para albergar los datos del servidor de origen.

 Para obtener instrucciones sobre la instalación de Netware 6.5, consulte la *[Guía de](http://www.novell.com/documentation/spanish/nw65)  [instalación y descripción general de Netware 6.5](http://www.novell.com/documentation/spanish/nw65)*(http://www.novell.com/ documentation/spanish/nw65).

Seleccione el patrón Servidor de migración previa que se describe en la *[Guía de](http://www.novell.com/documentation/spanish/nw65/index.html?page=/documentation/spanish/nw65/install/data/aj8szb0.html)  [instalación y descripción general de Netware 6.5](http://www.novell.com/documentation/spanish/nw65/index.html?page=/documentation/spanish/nw65/install/data/aj8szb0.html)*(http://www.novell.com/ documentation/spanish/nw65/index.html?page=/documentation/spanish/nw65/install/ data/aj8szb0.html) en el encabezado Selección del tipo de servidor durante la instalación de Netware 6.5.

- Utilice ConsoleOne para verificar que dispone de derecho de Supervisión sobre el sistema de archivos del servidor de destino y sobre el propio servidor de destino.
- $\square$  Si el servidor de destino ejecuta Netware 6.5, la función Contraseña universal debe estar inhabilitada hasta que finalice la migración.

Dicha función está inhabilitada por defecto en Netware 6.5.

Cree un árbol eDirectory temporal con un nombre de árbol eDirectory temporal.

Importante: El nombre temporal y el nombre de árbol eDirectory temporal no deben ser el mismo que el nombre del servidor de origen ni el nombre de árbol eDirectory; de lo contrario, el servidor de destino no asumirá la identidad del servidor de origen tras la migración.

- $\Box$  El Asistente de migración migra volúmenes comprimidos. Si va a migrar volúmenes comprimidos a volúmenes sin comprimir, el Asistente de migración descomprimirá los volúmenes durante la migración. El volumen sin comprimir debe tener espacio suficiente para albergar los volúmenes de origen una vez descomprimidos.
- Durante la instalación, asigne al servidor de destino una dirección IP diferente a la que ha asignado al servidor de origen.

Cuando la migración haya finalizado y el servidor de origen esté fuera de línea, puede cambiar la dirección IP del servidor para que coincida con la que se ha asignado al servidor de origen.

Continúe con la sección siguiente, ["Ejecución del Asistente de migración"](#page-14-0).

## <span id="page-14-0"></span>**Ejecución del Asistente de migración**

1 Instale el Asistente de migración de Netware 7.0 desde el directorio products\migrtwzd del *Netware 6.5 CD 1 (Sistema operativo)*.

Para ampliar la utilidad e instalarla en una estación de trabajo, haga doble clic en el archivo migrtwzd.exe.

Sugerencia: Existen algunos problemas conocidos con Java y algunas tarjetas de vídeo que pueden provocar que el Asistente de migración se detenga después de la extracción. Si se produce este problema, actualice los controladores de la tarjeta gráfica a la versión más reciente o inhabilite la aceleración de hardware de la tarjeta gráfica.

2 Ejecute el Asistente de migración desde la ubicación en la que lo ha instalado.

El programa de instalación instala por defecto el Asistente de migración en la ubicación siguiente: Inicio > Programas > Novell > Asistente de migración de Netware > Asistente de migración de Netware .

- 3 Lea la pantalla de bienvenida y haga clic en Aceptar.
- 4 Haga clic en Crear un proyecto nuevo > Aceptar.
- **5** Haga clic en Netware 5 ó 6 a Netware 6 ó 6.5 > Aceptar.
- 6 Haga clic en Ver documentación en línea.

Se lanzará el navegador Web por defecto y aparecerá la documentación en línea del Asistente de migración de Netware 7.0.

- **7** Asegúrese de que cumple con los requisitos del sistema y de software descritos en "Requisitos" [del sistema y de software](#page-11-0)" en la página 18. A continuación, cierre el navegador.
- 8 Haga clic en Siguiente.
- 9 Asigne un nombre al proyecto, seleccione una ubicación para guardarlo y, a continuación, haga clic en Siguiente.

Por defecto, el Asistente de migración guarda los proyectos en c:\Archivos de programa\Novell\Asistente de migración de Netware .

- 10 Seleccione el árbol eDirectory que contiene el servidor de origen y haga clic en Siguiente.
- 11 Seleccione el servidor de origen del árbol eDirectory y haga clic en Siguiente.
- 12 Seleccione el árbol eDirectory que contiene el servidor de destino y haga clic en Siguiente.
- 13 Seleccione el servidor de destino del árbol eDirectory de destino y haga clic en Siguiente.
- 14 Para guardar el proyecto y acceder a la ventana del proyecto, haga clic en Crear.

Continúe con la sección siguiente, ["Diseño del proyecto de migración](#page-14-1)".

## <span id="page-14-1"></span>**Diseño del proyecto de migración**

La mayor parte del trabajo se llevará a cabo en la ventana del proyecto, en la que puede arrastrar y soltar datos de Netware 5 y 6 en los volúmenes y carpetas del árbol eDirectory de destino.

En la ventana del proyecto puede diseñar los diferentes entornos de migración antes de empezar la migración real. Los datos del volumen del servidor de origen se muestran en la parte izquierda de la ventana del proyecto, y el árbol eDirectory de destino se muestra en la parte derecha. Toda la planificación en la ventana del proyecto se lleva a cabo fuera de línea, lo que significa que las carpetas que se mueven y crean en la ventana del proyecto en realidad no se copian ni se crean hasta que se empieza la migración.

Una vez creado el proyecto de migración, aparecerá la ventana de dicho proyecto y el recuadro de diálogo Utilización de la ventana del proyecto.

- 1 Determine los datos de volumen de Netware 5 ó 6 que se copiarán y las carpetas del árbol eDirectory de destino en las que se copiarán.
- 2 Si es necesario, cree carpetas nuevas en el árbol eDirectory de destino.
	- Para crear una carpeta nueva, haga clic con el botón derecho del ratón en una carpeta o volumen existente.
- 3 Arrastre y suelte las carpetas y los volúmenes de Netware 5 ó 6 en los contenedores eDirectory.

Importante: Si va a migrar la información de NDPS<sup>®</sup> al servidor de destino, asegúrese de migrar los directorios sys:ndps y sys:login/ippdocs. Son necesarios para que NDPS funcione correctamente.

Continúe con la sección siguiente, ["Verificación del proyecto de migración"](#page-15-0).

## <span id="page-15-0"></span>**Verificación del proyecto de migración**

Tras diseñar la migración arrastrando y soltando datos de volúmenes en la ventana del proyecto, deberá verificar el proyecto. El Asistente de verificación le informa de temas como falta de derechos, espacios de nombre por cargar, límite del espacio en disco y TSA inadecuados.

Recuerde que los elementos que haya arrastrado y soltado en el árbol eDirectory están simplemente *asignados* para ser copiados en esa área del árbol. Los objetos no se migrarán realmente hasta que empiece la migración.

Para iniciar la verificación y la migración:

1 En la barra de herramientas del Asistente de migración, haga clic en Proyecto > Verificar y migrar proyecto o haga clic en el botón Verificar y migrar.

Continúe con la sección siguiente, ["Copia de datos del sistema de archivos"](#page-15-1).

### <span id="page-15-1"></span>**Copia de datos del sistema de archivos**

Durante el paso Copia del sistema de archivos, se realiza una copia de seguridad de todos los Trustees y propiedades del servidor de origen en archivos de copia de seguridad de Trustees especiales. Dichos archivos se pueden utilizar en caso de que eDirectory deba quitarse del servidor de origen y deban restaurarse todos los Trustees y propiedades. Para obtener más información acerca de la restauración de eDirectory, consulte ["Migración de eDirectory" en la página 28](#page-27-4).

Además, se realizará una copia de seguridad de todos los Trustees y propiedades del volumen sys: estándar en archivos especiales de copia de seguridad de Trustees y propiedades, y éstos se copiarán en el servidor de destino. Se restauran durante la cuarta fase de la migración.

También se realiza una copia de seguridad de todos los Trustees de carpetas depositadas en archivos de copia de seguridad especiales y dichos archivos se copian en el servidor de destino durante este paso. Asimismo, los directorios depositados se copian en el servidor de destino y los directorios creados se añaden a dicho servidor durante este paso.

1 En el recuadro de diálogo Project View (Vista del proyecto), haga clic en Copiar datos del sistema de archivos.

Antes de empezar a copiar los archivos, el Asistente de migración realiza copias de seguridad de los Trustees del directorio y los archivos, y las guarda en archivos ubicados en el servidor de origen y en el de destino. Una vez completada la migración de eDirectory, el Asistente de migración restaura los Trustees de los archivos almacenados en el servidor de destino.

- 2 Decida el método que va a utilizar para gestionar los nombres de archivo duplicados entre el servidor de origen y el árbol eDirectory de destino, seleccione una de las opciones siguientes y haga clic en Siguiente:
	- No sobreescribir archivos existentes
	- Copiar el archivo de origen si es más reciente
	- Copiar siempre el archivo de origen
- 3 Decida cómo desea copiar los volúmenes, seleccione uno de los métodos siguientes y haga clic en Siguiente.
	- Copiar volúmenes con usuarios conectados
	- Inhabilitación de la entrada

El Asistente de migración no copia los archivos que están abiertos. Si inhabilita la entrada de usuarios, se asegura de que otros usuarios no puedan entrar a la red ni abrir archivos durante la copia de los mismos.

- 4 Escriba las contraseñas para los árboles eDirectory de destino y de origen y, a continuación, haga clic en Siguiente.
- 5 Si el sistema lo solicita, resuelva los errores graves o advertencias y haga clic en Siguiente.
- 6 (Condicional) Si se dispone de NLM más recientes, aparecerá un recuadro de diálogo preguntándole si desea copiarlos en el sistema. Para que la utilidad Asistente de migración copie los NLM, haga clic en Sí.
- 7 En el recuadro de diálogo Preparación de la copia de archivos, lea la explicación del proceso de copia de los archivos y haga clic en Proceder.

Aparecerá la pantalla Copia de seguridad de los Trustees del servidor de origen.

- 8 Si el Asistente de migración ha realizado previamente una copia de seguridad del servidor de origen durante este paso, puede hacer clic en No. En caso contrario, haga clic en Sí para hacer una copia de seguridad en este momento.
- 9 Examine los registros de errores y aciertos y, a continuación, haga clic en Terminado.

Continúe con la sección siguiente, ["Edición de archivos de configuración"](#page-17-0).

## <span id="page-17-2"></span><span id="page-17-0"></span>**Edición de archivos de configuración**

El paso Edición de archivos de configuración compara los archivos de configuración entre los servidores de origen y destino y permite realizar cambios en dichos archivos si se desea.

1 En el recuadro de diálogo Project View (Vista del proyecto), haga clic en Editar archivos de configuración.

El Asistente de migración permite modificar cualquier archivo .ncf o .cfg del servidor de destino. Estos archivos contienen las sentencias y los parámetros LOAD por defecto.

Importante: Asegúrese de cerrar todos los archivos antes de migrar la base de datos eDirectory.

- 2 En el recuadro de texto, seleccione el archivo de configuración que desea editar y, a continuación, haga clic en Editar archivo.
- 3 Copie y pegue los comandos del archivo de configuración del servidor de origen en el archivo de configuración correspondiente del servidor de destino. A continuación, haga clic en Guardar y cerrar.

Si desea cambiar la dirección IP del servidor de destino para que sea la misma dirección IP que la del servidor de origen, deberá editar los archivos de configuración y cambiar la dirección IP en dos lugares: autoexec.ncf y sys:\etc\hosts.

Copie la dirección IP del servidor de origen y péguela en el archivo autoexec.ncf del servidor de destino. (Esta operación sólo funcionará si las sentencias IP LOAD y BIND se encuentran en autoexec.ncf.) Asimismo, también debe ir a la consola del servidor de destino y cambiar la dirección IP del archivo sys:\etc\hosts. Busque el nombre original del servidor de destino.

Si utiliza INETCFG para asignar direcciones IP, cambie las direcciones IP *después* de que la migración haya finalizado.

- 4 (Condicional) Si utiliza orígenes horarios configurados (timesync.cfg), copie y pegue la información de Timesync del archivo timesync.cfg del servidor de origen en el archivo timesync.cfg del servidor de destino.
- 5 Cierre el recuadro de diálogo Comparar configuraciones.

Continúe con la sección siguiente, ["Inicio de la migración de eDirectory](#page-17-1)".

## <span id="page-17-3"></span><span id="page-17-1"></span>**Inicio de la migración de eDirectory**

El paso Inicio de la migración de eDirectory migra los archivos de eDirectory del servidor de origen al servidor de destino. Durante este paso, se desactiva el servidor de origen y se reinicia el servidor de destino.

- 1 En el recuadro de diálogo Project View (Vista del proyecto), haga clic en Iniciar la migración de NDS/eDir.
- 2 Realice copias de seguridad de todos los volúmenes que *no* va a migrar y, antes de continuar, compruebe que:
	- Todos los datos de volumen se hayan migrado correctamente
	- Se hayan resuelto todos los errores graves ocurridos durante la copia de los archivos
	- Los servidores del árbol eDirectory de origen estén sincronizados, así como eDirectory.

Para obtener más información, consulte "Requisitos del servidor de origen" en la [página 12](#page-11-2).

- **3** Haga clic en Siguiente.
- 4 Seleccione Sí o No para actualizar el esquema del servidor de origen y haga clic en Siguiente.

El Asistente de migración puede actualizar el esquema del servidor de origen para incluir las clases eDirectory de las aplicaciones por defecto instaladas en el servidor de destino.

La opción Sí está seleccionada por defecto, lo que provoca que el Asistente de migración compare los esquemas de origen y de destino. Esta comparación le ayudará a determinar la manera de ampliar el esquema para prepararlo para la migración.

5 (Opcional pero recomendado) Verifique que ha ejecutado los procedimientos DSREPAIR en ["Requisitos del servidor de origen" en la página 12](#page-11-2) para comprobar que el árbol eDirectory que contiene el servidor de origen está funcionando correctamente, haga clic en Sí o No para confirmar que el árbol funciona correctamente y, a continuación, haga clic en Siguiente.

El Asistente de migración no le impide continuar aunque no haya ejecutado DSREPAIR para verificar el funcionamiento del árbol. Sin embargo, si el árbol no funciona correctamente antes de empezar la migración, es posible que no se complete satisfactoriamente.

6 El sistema solicitará que copie y transfiera los archivos de configuración NICI del servidor de origen al servidor de destino.

Para asegurarse de que el certificado de seguridad funciona correctamente en el servidor de destino, deberá copiar los archivos de configuración NICI del servidor de origen en el servidor de destino. Para facilitar la copia de archivos NICI, nuwnici.nlm se copia primero en los servidores de origen y destino.

Puede elegir entre copiar los archivos NICI automáticamente (a través de la red) o utilizar un disquete de intercambio. Seleccione el botón circular situado junto al método deseado y haga clic en Siguiente.

- <span id="page-18-0"></span>7 (Condicional) Si ha seleccionado el disquete de intercambio, continúe con el [Paso 7a.](#page-18-0) Si ha seleccionado la copia automática a través de la red, continúe con el [Paso 8.](#page-19-0)
	- 7a Para copiar el archivo nuwnici.nlm en ambos servidores, haga clic en Copiar NLM.
	- **7b** Haga clic en Siguiente.
	- 7c Inserte un disquete formateado vacío en la unidad de disquetes del servidor de destino.
	- 7d En la consola del servidor de destino, introduzca **load nuwnici -1**.
	- 7e Extraiga el disquete del servidor de destino e insértelo en la unidad de disquetes del servidor de origen.
	- 7f En la consola del servidor de origen, introduzca **load nuwnici -2**.

Los archivos NICI se copiarán en el disquete.

- 7g Extraiga el disquete del servidor de origen e insértelo en la unidad de disquetes del servidor de destino.
- 7h En la consola del servidor de destino, introduzca **load nuwnici -3**.

Los archivos NICI se copiarán en el servidor de destino.

**71** Haga clic en Siguiente.

Sugerencia: Si se producen errores de NICI al intentar cargar eDirectory o copiar los archivos NICI, compruebe si pki.nlm se carga en el servidor de destino. Si no se carga, consulte ["Errores de NICI" en la](#page-27-5)  [página 28](#page-27-5).

<span id="page-19-0"></span>8 Suprima todas las conexiones de usuario (excepto su propia conexión) a los servidores de origen y de destino y, a continuación, haga clic en Siguiente.

Si primero desea difundir un mensaje a todos los usuarios conectados e indicarles que cierren la conexión con el servidor, haga clic en Difundir mensaje de salida, escriba el mensaje en el campo y, a continuación, haga clic en Aceptar.

- 9 Escriba las contraseñas para los árboles eDirectory de destino y de origen y, a continuación, haga clic en Siguiente.
- 10 Resuelva los errores graves o las advertencias de la pantalla Migrar los resultados de verificación de NDS/eDir y haga clic en Siguiente.
- 11 Realice la migración paso a paso de eDirectory.

La migración de eDirectory se divide en varios pasos para facilitar el diagnóstico. Si la migración de eDirectory falla por cualquier motivo, sabrá exactamente en qué paso se ha producido el error y podrá tomar las medidas oportunas para solucionar el problema.

Si desea obtener más información acerca del proceso de migración de eDirectory, incluidos los pasos para restaurar los servidores de origen y destino, consulte ["Migración de](#page-27-4)  [eDirectory" en la página 28.](#page-27-4)

11a Haga clic en Siguiente.

El primer paso cambia autoexec.ncf y timesync.cfg, modifica el nombre del servidor en hosts, hostname y snmp.cfg, y renombra smdr.cfg a smdr.mig. El primer paso también renombra rootcert.der en los directorios sys:system y sys:public a rootcert.der.bak.

Una vez finalizado el proceso de migración, se apagará el servidor de origen y se rearrancará el servidor de destino, que tomará el nombre y la identidad del servidor de origen.

El Asistente de migración modificará automáticamente los siguientes elementos del archivo autoexec.ncf del servidor de destino:

- El nombre del servidor de archivos se cambia por el nombre del servidor de origen
- La zona horaria se cambia por la zona horaria almacenada en el archivo autoexec.ncf del servidor de origen
- El ID del servidor se cambia por el valor de la red interna IPX o el ID del servidor almacenado en el archivo autoexec.ncf del servidor de origen
- El tipo de servidor horario por defecto se cambia por el valor almacenado en el archivo autoexec.ncf del servidor de origen
- El contexto del Bindery se cambia por el del Bindery almacenado en el archivo autoexec.ncf del servidor de origen

Importante: Durante la migración, la información de Timesync del servidor de origen no se migra automáticamente.

- 11**b** Para iniciar el siguiente paso (la copia de seguridad de eDirectory, la copia de los archivos de la copia de seguridad de eDirectory al servidor de destino y la copia de los archivos de copia de seguridad de eDirectory en sys:system\nuw30\ndsbu del servidor de origen), haga clic en Siguiente.
- 11c Haga clic en Siguiente para desconectar el servidor de origen.

Aparecerá el recuadro de diálogo Estado del servidor de origen.

11d Verifique que el servidor de origen esté desconectado y, a continuación, haga clic en Aceptar.

- **11e** Para iniciar el siguiente paso (quitar eDirectory del servidor de destino y suprimir la conexión cliente), haga clic en Siguiente.
- 11f Para iniciar el siguiente paso (actualizar eDirectory en el servidor de destino, si es necesario, restaurar eDirectory en el servidor de destino y preparar el rearranque del servidor de destino), haga clic en Siguiente.
- **11g** Haga clic en Siguiente para rearrancar el servidor de destino.
- **11h** Cuando esté preparado para continuar, haga clic en  $Si > Finlandi>Finalizar$ .
- **12** Compruebe el anterior servidor de destino y verifique que se ha reiniciado y que ha tomado el nombre del servidor de origen.
- **13** Rearranque la estación de trabajo y entre al servidor de destino anterior.

Se borran las conexiones antiguas de la estación de trabajo y se establece una conexión limpia con el primer servidor de destino.

Si no puede entrar, consulte ["Conexiones de la estación de trabajo al servidor" en la página 26](#page-25-2).

- 14 Reinicie la utilidad Asistente de migración.
- 15 Lea la pantalla de bienvenida y haga clic en Aceptar.
- 16 Haga clic en Abrir el último proyecto > Aceptar.

La utilidad verifica que los tres primeros pasos del archivo de proyecto se han completado.

17 Cuando esté preparado para finalizar la migración, haga clic en Sí.

## <span id="page-20-0"></span>**Finalización de la migración de eDirectory**

El paso Finalización de la migración de eDirectory actualiza el esquema y restaura los Trustees al nuevo servidor después de reiniciarlo.

1 En el recuadro de diálogo Project View (Vista del proyecto), haga clic en Finalizar la migración de NDS/eDir.

Aparecerá el recuadro Continuar con la migración de NDS/eDir, donde se describe el proceso de enlace en segundo plano de eDirectory que debe ejecutarse en el servidor de destino.

2 En la consola del servidor de destino, introduzca el siguiente comando

```
set dstrace=on
```
a continuación

#### **set dstrace=+blink**

a continuación

#### **set dstrace=\*b**

- **3** Haga clic en  $Si >$  Siguiente.
- 4 Escriba la contraseña del árbol en el campo correspondiente y haga clic en Siguiente > Continuar.
- 5 Examine los registros de errores y aciertos y, a continuación, haga clic en Terminado.
- 6 En el recuadro de diálogo Project View (Vista del proyecto), haga clic en Cerrar.

Continúe con la sección siguiente, ["Tareas posteriores a la migración"](#page-21-0).

## <span id="page-21-0"></span>**Tareas posteriores a la migración**

- 1 Ejecute DSREPAIR en el servidor de destino y seleccione Reparación completa sin supervisión.
- 2 Asegúrese de que la información de usuario se ha migrado correctamente.

Sugerencia: Durante la migración, el directorio sys estándar del servidor de origen se guarda en el directorio sys.mig del servidor de destino.

- 3 Ejecute DSREPAIR > Sincronización horaria para verificar que el servidor de origen esté sincronizado con el resto de los servidores.
- 4 Compruebe que se haya asignado la dirección IP correcta al nuevo servidor en todos los archivos adecuados.

Por ejemplo, autoexec.ncf, sys:\etc\hosts y sys:\etc\hostname.

Importante: Si no se tiene la dirección IP correcta en los hosts o archivos de nombres de hosts, se producirá un error al realizar la instalación posterior de algunos productos.

5 (Condicional) Si ha realizado una migración a un servidor Netware 6.0 de destino, compruebe que exista sys:\public\rootcert.der. Si no existe, copie el archivo de un servidor existente en la red o cree uno nuevo siguiendo las instrucciones de [ROOTCERT.DER no exportado durante](http://support.novell.com/cgi-bin/search/searchtid.cgi?/10066860.htm)  [la instalación del Servidor de certificados](http://support.novell.com/cgi-bin/search/searchtid.cgi?/10066860.htm) (http://support.novell.com/cgi-bin/search/ searchtid.cgi?/10066860.htm).

Si el archivo rootcert.der no existe, es posible que se produzca un error en la instalación de aplicaciones posterior a la migración.

**6** Instale de nuevo las aplicaciones.

Importante: Dado que la identidad del servidor de origen reemplaza al servidor de destino, todos los objetos eDirectory del servidor de destino, incluidos los que representan aplicaciones, se quitarán y se reemplazarán por los objetos eDirectory que existen en el servidor de origen. Sin embargo, todavía existirán los programas NLM asociados con las aplicaciones del servidor de destino. Puesto que no puede gestionar las aplicaciones sin sus objetos eDirectory correspondientes, deberá reinstalarlas para poder restaurar los objetos eDirectory en el árbol eDirectory.

Si el servidor de destino estaba ejecutando Netware 5.1, es posible que aparezcan advertencias en el servidor referentes a SMS, LDAP, Servidor de certificados de Novell o Portal de gestión de Netware. No las tenga en cuenta y vuelva a instalar los productos una vez que se haya migrado eDirectory.

Para volver a instalar estos productos y servicios de red, vaya a la utilidad Gestor de despliegue de Netware (nwdeploy.exe) que se encuentra en el *Netware 6.5 CD 1 (Sistema operativo)* o a la interfaz GUI, y haga clic en el icono Novell del escritorio del servidor.

7 Si todavía no lo ha hecho, instale el paquete de soporte de Netware más reciente.

De esta forma, se garantiza la obtención del código más reciente para las aplicaciones que está instalando de nuevo. Los paquetes de soporte más recientes están disponibles en el [sitio Web](http://support.novell.com/misc/patlst.htm)  [de asistencia técnica de Novell](http://support.novell.com/misc/patlst.htm) (http://support.novell.com/misc/patlst.htm).

#### **Instalación de Tomcat y del servidor de aplicaciones exteNd tras la migración**

Una vez finalizada la migración de Netware 6.0 a Netware 6.5 mediante el Asistente de migración, siga los pasos indicados a continuación para asegurarse de que Tomcat se instala correctamente:

- 1 Copie sys:\sys.mig\java en sys:\java, sobreescribiendo todos los archivos existentes.
- 2 Copie sys:\sys.mig\adminsrv en sys:\adminsrv, sobreescribiendo todos los archivos existentes.
- 3 Copie sys:\sys.mig\system\ipconf en sys:\system\ipconf, sobreescribiendo todos los archivos existentes.

Una vez finalizada la migración de Netware 6.0 a Netware 6.5 mediante el Asistente de migración, siga los pasos indicados a continuación para asegurarse de que el servidor de aplicaciones exteND se instala correctamente:

- 1 Copie sys:\sys.mig\java en sys:\java, sobreescribiendo todos los archivos existentes.
- 2 Copie sys:\sys.mig\etc\my.cnf en sys:\etc\my.cnf.

#### **Instalación del Acceso nativo a archivos de UNIX después de la migración**

Una vez finalizada la migración de Netware 5.1 a Netware 6.5 mediante el Asistente de migración, siga los pasos indicados a continuación para asegurarse de que el Acceso nativo a archivos de UNIX se instala correctamente:

- 1 Suprima el objeto NFAUUser.
- 2 Ejecute la utilidad schinst.

Sintaxis:

#### **schinst -n -w**

SCHINST utiliza el nombre completo con punto (FDN) y la contraseña de administrador para ampliar el esquema.

- **3** Ejecute nisinst.
- 4 Ejecute nfsstart.

## <span id="page-24-2"></span><span id="page-24-0"></span>3 **Resolución de problemas**

Consulte la sección correspondiente si tiene problemas con alguno de los elementos siguientes:

- [Problemas generales de conexión \(en la página 25\)](#page-24-1)
- [Conexiones de la estación de trabajo al servidor \(en la página 26\)](#page-25-0)
- [Conexiones de servidor a servidor \(en la página 26\)](#page-25-1)
- [Copia de archivos \(en la página 27\)](#page-26-0)
- [Errores SMDR \(en la página 27\)](#page-26-1)
- [Restauración de Trustees \(en la página 28\)](#page-27-0)
- [Nuwagent.nlm \(en la página 28\)](#page-27-1)
- [Errores de NICI \(en la página 28\)](#page-27-2)
- [Migración de eDirectory \(en la página 28\)](#page-27-3)

## <span id="page-24-1"></span>**Problemas generales de conexión**

Para evitar problemas de conexión innecesarios, asegúrese de que

- Los servidores de origen y destino tengan suficientes licencias del servidor y la estación de trabajo disponibles para realizar la migración.
- El usuario de eDirectory<sup>®</sup> que se utiliza para realizar la migración no tenga limitaciones de conexiones simultáneas. Para comprobarlo, realice los pasos siguientes:
	- Ejecute ConsoleOne® en la estación de trabajo.
	- Edite las propiedades del objeto Usuario de eDirectory.
	- Haga clic en la ficha Restricciones de entrada.
	- Deseleccione la casilla de verificación Limitar conexiones simultáneas.
- El usuario de eDirectory que se utiliza para realizar la migración tenga derecho de Supervisión sobre el objeto eDirectory del servidor de origen. Utilice ConsoleOne para verificar que el objeto eDirectory del usuario de eDirectory aparece en la lista Operadores del servidor de origen.

## <span id="page-25-2"></span><span id="page-25-0"></span>**Conexiones de la estación de trabajo al servidor**

Si tiene problemas para establecer o mantener conexiones entre los servidores y las estaciones de trabajo, intente alguna de las siguientes operaciones:

- Rearranque la estación de trabajo cliente para borrar el caché del software de Cliente<sup>®</sup> Novell<sup>™</sup>.
- Asigne una unidad al servidor en lugar de entrar. Esta operación es especialmente útil al conectar con el protocolo IPXTM.
- Busque el servidor por la dirección IP o IPX en lugar de por el nombre. Escriba la dirección IP o IPX en el campo Servidor del recuadro de diálogo Entrada de Novell.
- Intente conectarse al servidor y no al árbol eDirectory especificando únicamente el nombre del servidor, y deje el nombre y el contexto del árbol en blanco.
- Borre todas las conexiones sin autenticar. Para ello, haga clic con el botón derecho del ratón en el icono N y, a continuación, haga clic en Conexiones de Netware . Desconéctese de todos los servidores y árboles en los que no esté autenticado y, a continuación, intente volver a entrar.
- Asegúrese de que el Protocolo de red preferente esté definido correctamente realizando una de las operaciones siguientes:
	- Haga clic con el botón derecho del ratón en el icono N.
	- Haga clic en Propiedades del Cliente Novell > Preferencias de protocolo.
	- Seleccione el protocolo de red preferente y, a continuación, haga clic en Aceptar.
	- Rearranque la estación de trabajo.
- Desasocie del servidor de destino el protocolo que no utilice. Por ejemplo, si utiliza IPX para la migración, pero IP está asociado al servidor de destino, desasocie el protocolo IP del servidor de destino durante la migración.

## <span id="page-25-1"></span>**Conexiones de servidor a servidor**

Si tiene problemas para establecer o mantener conexiones entre los servidores, intente alguna de las siguientes operaciones:

- No quite el servidor de origen ni de destino del árbol eDirectory. Los servidores deben poder establecer comunicación con otros servidores del árbol durante la migración.
- Asegúrese de que los servidores de destino y de origen puedan establecer comunicación entre ellos.

Para conexiones IPX, introduzca **DISPLAY SERVERS** en la consola del servidor. Para conexiones IP, introduzca **PING** en la consola del servidor.

- Si utiliza IPX, asegúrese de que el tipo de trama y el número de red/ID de servidor de IPX sean coherentes entre el servidor de origen y el de destino. Para conexiones IP, verifique que tiene las direcciones, la máscara de subred y la información de gateway correspondientes.
- Rearranque el servidor de destino.

## <span id="page-26-0"></span>**Copia de archivos**

Si tiene problemas durante la copia de archivos, intente alguna de las siguientes acciones:

 Habilite la entrada en el servidor de destino y en el de origen. Si ha inhabilitado la entrada antes de empezar la copia de archivos, los servidores no podrán entrar los unos en los otros para migrar los archivos.

Nota: Si ha seleccionado esta operación, el Asistente de migración le inhabilitará la entrada durante la migración.

 Si los archivos se están copiando con mucha lentitud, asegúrese de que los servidores y la estación de trabajo estén configurados con la velocidad de LAN común más baja. Verifique que las tarjetas NIC y todos los elementos relacionados con las mismas estén codificados para establecer comunicación half dúplex o dúplex, además, deben tener el mismo tipo en todos los casos. Si tiene problemas con la transmisión dúplex, utilice la transmisión half dúplex.

Nota: Si se migran archivos comprimidos a volúmenes no comprimidos, es posible que la copia de archivos sea más lenta.

## <span id="page-26-1"></span>**Errores SMDR**

En ocasiones el programa smdr.nlm que se ejecuta en el servidor de destino no puede establecer una conexión con el servidor de origen. Para solucionar este problema, realice una o varias de las siguientes operaciones:

- Desasocie del servidor de destino el protocolo que no utilice. Por ejemplo, si utiliza IPX para la migración, pero IP está asociado al servidor de destino, desasocie el protocolo IP del servidor de destino durante la migración.
- Si el Asistente de migración no puede cargar el archivo tsa.nlm adecuado en el servidor de destino, cárguelo manualmente desde la consola del servidor de destino y siga las instrucciones que aparecen en pantalla. O bien, introduzca **SMDR NEW** en la consola del servidor para volver a crear el objeto SMDR.
- ◆ Para solucionar problemas de SMS<sup>™</sup>, cargue smdr.nlm en la consola del servidor de destino y, a continuación, en la misma, introduzca **SMDR NEW**.
- ◆ Asegúrese de que se han cargado los programas NLM™ más recientes.

El Asistente de migración copia automáticamente los NLM necesarios en el servidor de origen y en el de destino. Para verificar que tiene cargados los NLM más recientes, compruebe los archivos del directorio Asistente de migración de Netware \products\nw3*x*. Es posible que deba cargar TSA312 de forma manual.

- Compruebe las conexiones primarias. Haga clic con el botón derecho del ratón en el icono N de la bandeja del sistema y, a continuación, haga clic en Conexiones de Netware. Asegúrese de que el árbol y el servidor de destino están marcados como "primarios".
- Rearranque el servidor de origen.

## <span id="page-27-0"></span>**Restauración de Trustees**

- Si la restauración de Trustees falla y obtiene un error 0xfffffffb, significa que no ha modificado la dirección IP en todos los lugares necesarios. Para obtener más información, consulte ["Edición de archivos de configuración" en la página 18](#page-17-2).
- Si debe restaurar Trustees, en el Asistente de migración, haga clic en el botón Finalizar migración de NDS o seleccione Restaurar Trustees en la barra de herramientas.

## <span id="page-27-1"></span>**Nuwagent.nlm**

Nuwagent.nlm es el programa NLM que el Asistente de migración utiliza para realizar gran parte de su trabajo. Si se producen errores que indican que no se cargará nuwagent.nlm, proceda del modo siguiente:

- Cargue de forma manual nuwagent.nlm de la consola del servidor.
- **Introduzca SMDR NEW** en la consola del servidor de destino. De esta forma, se vuelve a crear la configuración de SMDR y se permite que nuwagent.nlm se cargue.

## <span id="page-27-5"></span><span id="page-27-2"></span>**Errores de NICI**

Si se producen errores de NICI cuando eDirectory se está intentando cargar o cuando el usuario está copiando los archivos NICI en el Asistente de migración, probablemente significa que los archivos NICI están dañados. Para solucionar el problema, realice los pasos siguientes en el servidor que obtiene errores de NICI:

- 1 Copie el archivo \*.nfk del *Netware 6.5 CD 1 (Sistema operativo)* en el directorio sys:system del servidor.
- 2 Renombre el archivo \*.nfk que acaba de copiar en nicifk (no tiene extensión).
- 3 Vaya al [sitio Web de asistencia técnica de Novell](http://support.novell.com/filefinder) (http://support.novell.com/filefinder) y descargue nrepair3.exe.
- 4 Extraiga nrepair3.exe y busque nrepair.nlm.
- 5 Ejecute nrepair.nlm en el servidor haciendo clic en Sí en todas las indicaciones.
- **6** Rearranque el servidor.
- 7 Cargue pki.nlm en el servidor y verifique que ya no obtiene más errores de NICI.

Si todavía observa errores de NICI, vaya a la [página principal de asistencia técnica de Novell](http://support.novell.com/search/kb_index.jsp) (http://support.novell.com/search/kb\_index.jsp) y busque el TID 10025666.

## <span id="page-27-4"></span><span id="page-27-3"></span>**Migración de eDirectory**

Si la migración falla durante el paso Migración de eDirectory, deberá restaurar el servidor de origen y el de destino a su configuración original antes de volver a intentar la migración de eDirectory. Las instrucciones para restaurar los servidores a la configuración original varían en función del momento en que haya fallado la migración de datos.

Si ha fallado Iniciar migración de NDS, botón 3, y el servidor de destino *no* se ha rearrancado ni ha tomado el nombre ni la identidad del servidor de origen, realice los pasos descritos en ["Restauración del servidor de origen a la configuración original" en la página 29.](#page-28-0)

Si Iniciar migración de NDS, botón 3, se ha realizado correctamente y el servidor de destino se ha rearrancado y ha tomado el nombre y la identidad del servidor de origen, realice los pasos de las secciones siguientes:

- 1. ["Eliminación de eDirectory del servidor de destino" en la página 29](#page-28-1).
- 2. ["Eliminación de eDirectory del servidor de origen" en la página 30.](#page-29-0)
- 3. ["Restauración de eDirectory al servidor de origen" en la página 31.](#page-30-0)
- 4. ["Volver a instalar el servidor de destino" en la página 32](#page-31-0).

#### <span id="page-28-0"></span>**Restauración del servidor de origen a la configuración original**

Si ha fallado Iniciar migración de NDS, botón 3, y el servidor de destino *no* se ha rearrancado ni ha tomado el nombre ni la identidad del servidor de origen, sólo debe restaurar eDirectory al servidor de origen. Una vez restaurado eDirectory, habrá restaurado el servidor de origen a la configuración original y estará preparado para volver a intentar la migración de eDirectory.

- 1 Introduzca uno de los elementos siguientes en la consola del servidor de origen:
	- **LOAD INSTALL** si el servidor de origen ejecuta Netware 4
	- **NWCONFIG** si el servidor de origen ejecuta Netware 5 o posterior
- 2 Seleccione Opciones del Directorio > Copia de seguridad y restauración de Directorio > Restaurar información de DS local después de actualización de hardware.
- 3 Cuando el sistema solicite la ubicación de los archivos de copia de seguridad, pulse F3 e introduzca **SYS:SYSTEM\NUW30\NDSBU**.

eDirectory se restaurará al servidor de origen.

Importante: *No* rearranque el servidor de destino. Dado que el servidor de destino no ha tomado la identidad del servidor de origen, no es necesario que realice ninguna otra acción antes de volver a llevar a cabo la migración de eDirectory.

4 Para volver a llevar a cabo la migración de eDirectory, lance el Asistente de migración y abra el proyecto en el que estaba trabajando anteriormente. Cuando abra el proyecto y vea la ventana del proyecto, haga clic en el botón Iniciar migración de NDS y siga las instrucciones de ["Inicio de la migración de eDirectory" en la página 18.](#page-17-3)

#### <span id="page-28-2"></span><span id="page-28-1"></span>**Eliminación de eDirectory del servidor de destino**

Si Iniciar migración de NDS, botón 3, se ha realizado correctamente y el servidor de destino ya se ha rearrancado y ha tomado el nombre y la identidad del servidor de origen, antes de restaurar eDirectory al servidor de origen, deberá quitarlo del servidor de destino.

- 1 En la consola del servidor de destino, escriba **NWCONFIG**.
- 2 Seleccione Opciones del Directorio > Eliminar los Servicios del Directorio de este servidor.
- 3 Cada vez que aparezca una advertencia que le indica que no debe quitar los Servicios del Directorio, pulse Intro.

Durante la eliminación de eDirectory, ignore el resto de errores.

- 4 Seleccione Sí para quitar los Servicios del Directorio.
- 5 Especifique el nombre de usuario y la contraseña del administrador.

**6** Para referirse a otro objeto, pulse Intro.

Este objeto se utiliza cuando se vuelve a restaurar eDirectory al servidor de origen.

Advertencia: No pulse Esc. Si lo hace, las referencias del servidor introducidas no se guardarán ni se restaurarán al servidor.

- 7 Introduzca el nombre de usuario del administrador como el nombre completo del objeto de espacio reservado.
- 8 Especifique Root como el nombre completo que se cambiará.
- 9 (Condicional) Si aparece la información acerca del origen horario de referencia única, revísela y pulse Intro.
- 10 (Condicional) Si el servidor alberga la copia principal de una réplica, pulse Intro cuando aparezca una advertencia.
- 11 Designe otro servidor para albergar la réplica principal.

Puede elegir entre dejar que NWCONFIG seleccione otro servidor aleatoriamente o designar un servidor usted mismo.

12 Vuelva a la utilidad NWCONFIG y verifique que, al seleccionar Eliminar los Servicios del Directorio de este servidor, se ha quitado eDirectory.

Si aparece un mensaje que indica que eDirectory ya se ha quitado, *apague el servidor de destino* y continúe con la sección siguiente, "[Eliminación de eDirectory del servidor](#page-29-0)  [de origen](#page-29-0)".

Si eDirectory *no* se ha quitado correctamente, salga de NWCONFIG e introduzca **NWCONFIG -DSREMOVE** en la consola del servidor de destino. A continuación, vuelva a realizar este procedimiento empezando por el [Paso 2](#page-28-2).

#### <span id="page-29-0"></span>**Eliminación de eDirectory del servidor de origen**

Una vez eliminado eDirectory del servidor de destino, haga lo mismo con eDirectory del servidor de origen.

- 1 Reinicie el servidor de origen introduciendo **Server** en el indicador de comandos DOS.
- 2 Introduzca uno de estos comandos:
	- **LOAD INSTALL -DSREMOVE** (si el servidor de origen ejecuta Netware 4)
	- **NWCONFIG -DSREMOVE** (si el servidor de origen ejecuta Netware 5 o posterior)

INSTALL o NWCONFIG ignorarán las advertencias o errores durante la eliminación de eDirectory.

- 3 Seleccione Opciones del Directorio > Eliminar los Servicios del Directorio de este servidor.
- 4 Para ignorar las pantallas de advertencia, pulse Intro.
- 5 Para quitar eDirectory, seleccione Sí.
- 6 Para ignorar la advertencia del mensaje de error que indica que eDirectory está bloqueado, pulse Intro.

Ignore el resto de mensajes de error de eDirectory que aparezcan, pero realice un seguimiento de los mismos.

7 Cuando vuelva a aparecer el menú INSTALL o NWCONFIG, seleccione Eliminar los Servicios del Directorio.

Si un mensaje indica que ya se ha quitado eDirectory, continúe con la sección siguiente, "[Restauración de eDirectory al servidor de origen"](#page-30-0).

Si eDirectory *no* se ha quitado correctamente, póngase en contacto con los Servicios de asistencia técnica de NovellSM llamando al 1-800-858-4000 si se encuentra en los Estados Unidos, o póngase en contacto con el proveedor de su zona.

#### <span id="page-30-0"></span>**Restauración de eDirectory al servidor de origen**

Al quitar eDirectory del servidor de origen, ha eliminado el servidor de todos los anillos de réplica que incluían una partición del servidor de origen. Ahora debe realizar el procedimiento siguiente para restaurar eDirectory al servidor de origen.

- 1 Introduzca uno de los elementos siguientes en la consola del servidor:
	- **LOAD INSTALL**. (si en el servidor de origen se estaba ejecutando Netware 4)
	- **LOAD NWCONFIG**. (si en el servidor de origen se estaba ejecutando Netware 5 o posterior)
- 2 Seleccione Servicios del Directorio > Instalar los Servicios del Directorio en este servidor.
- 3 Seleccione el árbol eDirectory en el que se encontraba el servidor de origen antes de la migración.
- 4 Seleccione una zona y configuración horarias.

Ignore las advertencias o errores que aparecen durante la restauración de eDirectory, pero antes de pulsar Esc anote los errores.

- 5 Escriba el nombre y la contraseña del administrador.
- 6 Escriba el contexto en el que se encontraba el servidor de origen antes de la migración y pulse F10.
- 7 Guarde la información de eDirectory (Directorio).
- 8 Espere mientras el servidor se sincroniza con el árbol eDirectory. Esta operación puede tardar unos instantes.
- 9 Vuelva a la utilidad INSTALL o NWCONFIG y seleccione Opciones del Directorio > Copia de seguridad y restauración de Directorio > Restaurar referencias de otro objeto a este servidor.

De esta forma se restauran todas las referencias al objeto Servidor que ha asignado al quitar eDirectory del servidor de destino.

- 10 Pulse Intro.
- 11 Escriba el nombre de usuario completo del administrador como el nombre completo del objeto de espacio reservado y, a continuación, especifique Root como el nombre completo que se cambiará.
- 12 Salga de la utilidad NWCONFIG o INSTALL.
- 13 En la consola del servidor de origen, introduzca **LOAD DSREPAIR**.
- 14 Seleccione Reparación completa sin supervisión > Opciones avanzadas > Comprobar objetos volumen y Trustees.
- 15 Escriba el nombre de usuario y la contraseña del administrador.
- 16 Salga de DSREPAIR
- 17 Abra el proyecto en la estación de trabajo en la que ha realizado la migración.
- 18 En el menú Herramientas del Asistente de migración, seleccione Restaurar Trustees para restaurar las asignaciones de Trustee.
- 19 (Condicional) Si el servidor de origen contenía la réplica principal de particiones y desea restaurar estas particiones antes de volver a realizar la migración de eDirectory, utilice DSREPAIR para volver a crearlas.

El servidor de origen se restaurará a la configuración original.

Continúe con la sección siguiente, ["Volver a instalar el servidor de destino](#page-31-0)".

#### <span id="page-31-0"></span>**Volver a instalar el servidor de destino**

Para volver a realizar la migración, deberá instalar de nuevo el sistema operativo en el servidor de destino.

Sugerencia: Si el servidor estaba duplicado, simplemente deberá restaurar la duplicación en lugar de volver a instalar el servidor.

- 1 Apague el servidor de destino.
- 2 Instale Netware y siga las instrucciones que aparecen en pantalla durante la instalación.

Una vez que Netware está instalado en el servidor de destino, está preparado para volver a realizar la migración de eDirectory. Vaya a ["Inicio de la migración de eDirectory" en la página 18.](#page-17-3)